# Richiesta ISA Precalcolati

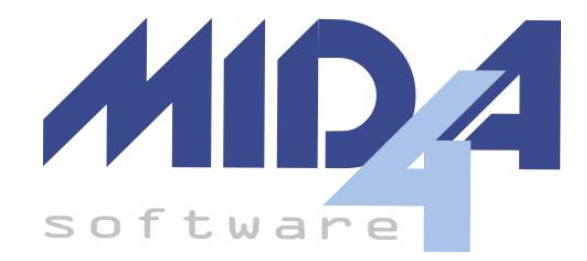

versione 2023.01

Questa guida ha lo scopo di aiutare l'utente a richiedere e scaricare gli ISA Precalcolati, per usarli poi nel programma Mida4 per gli ISA.

**[Introduzione](#page-1-0)** Come ottenere i dati [Precalcolati](#page-1-1) [Download](#page-1-2) dal Cassetto Fiscale [Richiesta](#page-2-0) Massiva Come usare i dati [Precalcolati](#page-3-0) [Inserimento](#page-3-1) manuale dei dati Precalcolati

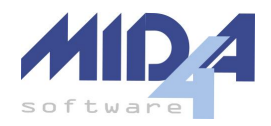

## <span id="page-1-0"></span>Introduzione

A meno di casi particolari, per poter effettuare il calcolo degli ISA sono necessari dei dati (c.d. "Precalcolati") che possono essere forniti **solo** dall'Agenzia delle Entrate.

All'interno di ogni cliente presente in un file ISA Precalcolato vi sono sempre almeno tre posizioni:

- una corrispondente all'attività svolta l'anno precedente,
- una generica e relativa al reddito d'impresa,
- una generica e relativa al reddito di lavoratore autonomo.

Le posizioni generiche servono per poter gestire il passaggio ad un'attività diversa dall'anno precedente.

## <span id="page-1-1"></span>Come ottenere i dati Precalcolati

Ci sono due modi per ottenerli: scaricandoli dal cassetto fiscale del cliente oppure con una richiesta massiva.

### <span id="page-1-2"></span>Download dal Cassetto Fiscale

Se si ha accesso al cassetto fiscale del cliente è sufficiente entrarvi e navigare nel menù a sinistra in "Consultazioni" –> "ISA/Studi di Settore" –> "ISA precompilato"; raggiunta quest'area, selezionare come anno di riferimento quello precedente a quello di cui si intende presentare gli ISA (per gli ISA/2022, vanno scaricati i dati del 2021) e salvare il file "ISA Precompilato" presente nel riquadro centrale.

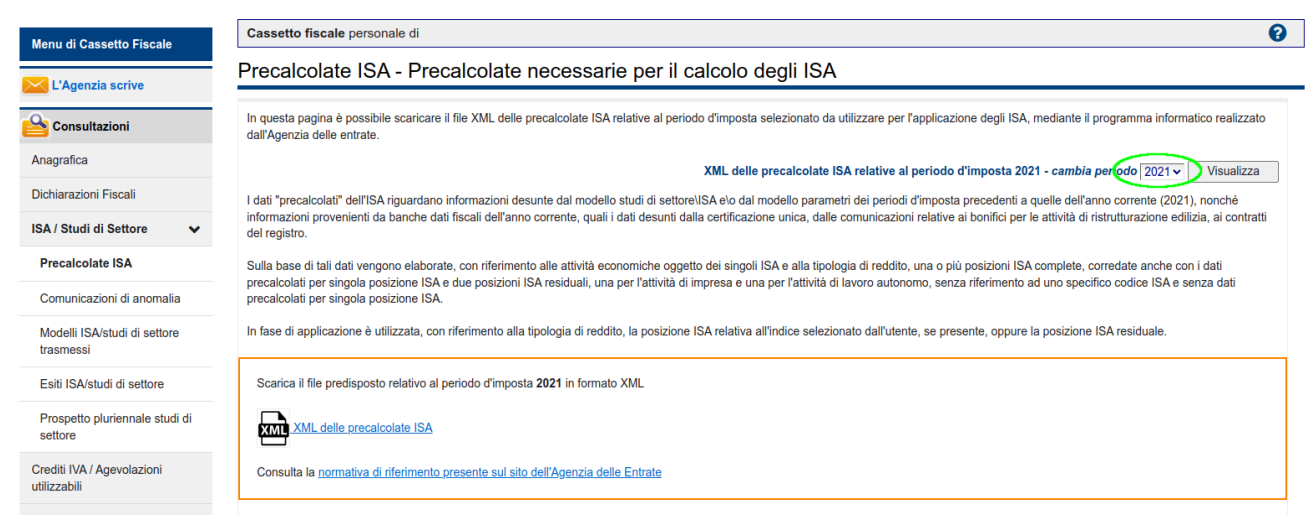

**Vantaggi** di questa soluzione:

- Il file è subito disponibile
- Non occorre inviare un file telematico per richiederne l'accesso

**Svantaggi** di questa soluzione:

- Si deve scaricare un file alla volta
- Si deve importare un file alla volta
- Si deve avere accesso al cassetto fiscale del cliente

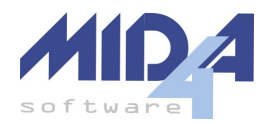

#### <span id="page-2-0"></span>Richiesta Massiva

Si possono ottenere i dati precalcolati utilizzando il **programma** "**Deleghe Massive**", disponibile gratuitamente per i clienti Mida dal menù "Altri Programmi" di Windired.

L'**autorizzazione** al download dei dati da parte dell'intermediario per conto del proprio cliente può essere data in tre modi diversi:

- inserendo i dati della Dichiarazione IVA precedente, oppure
- inserendo i dati degli ISA precedenti, oppure
- avendo già l'accesso al Cassetto Fiscale del proprio cliente.

Il programma permette di importare automaticamente le informazioni necessarie all'autorizzazione (dalla Dichiarazione IVA o dagli ISA dell'anno prima) ed anche i dati dei documenti di identità (se già usati per le Deleghe ai Servizi di Fatturazione Elettronica).

Una volta autenticato ed inviato il file (cosa che può fare anche AutoEntratel) SOGEI richiede qualche giorno per la sua elaborazione, al termine della quale il risultato sarà disponibile nell'area "Comunicazioni" –> "Richiesta Precalcolate ISA" dell'intermediario. Una volta disponibile, il file va scaricato ed aperto seguendo le istruzioni presenti sul sito AdE.

**ATTENZIONE**: in questo caso il file aperto e da importare in Windired avrà estensione ".rel"

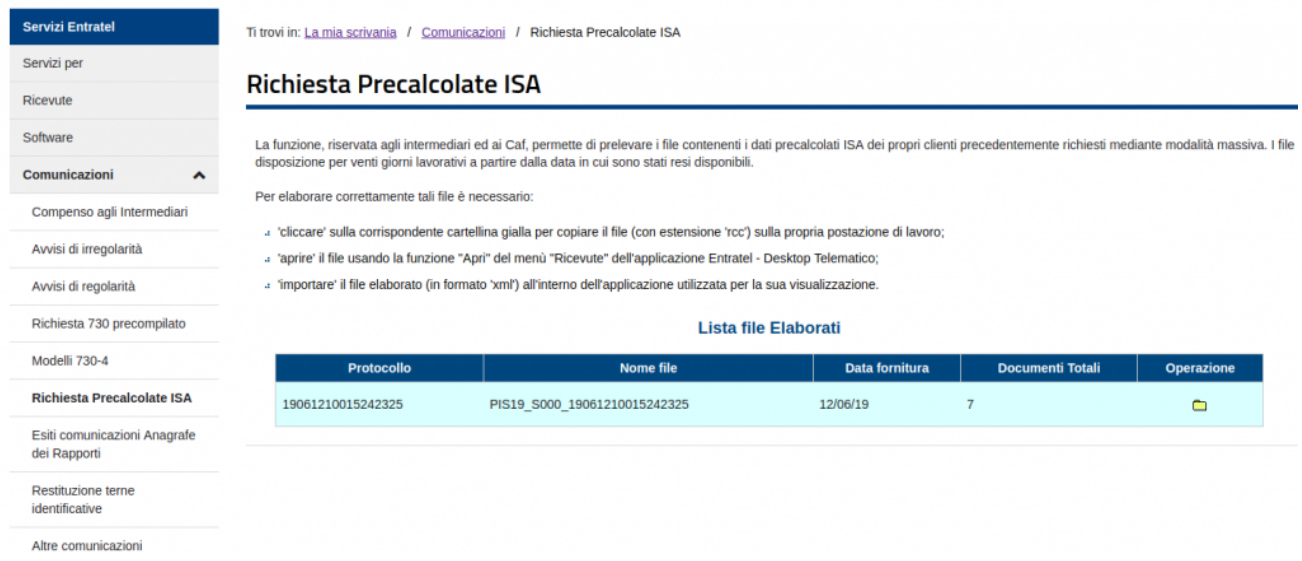

#### **Vantaggi** di questa soluzione:

● Si ottiene un file unico per più soggetti, importabile massivamente nel programma

**Svantaggi** di questa soluzione:

- Se non si ha già la delega al cassetto fiscale, occorre farsi firmare il modulo di delega ed annotarlo in un apposito registro (il nostro programma "Deleghe Massive" gestisce la stampa delle deleghe e del registro)
- Il file richiede qualche giorno per la sua elaborazione, e resta disponibile per un periodo limitato.

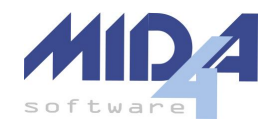

## <span id="page-3-0"></span>Come usare i dati Precalcolati

I dati precalcolati possono essere importati in Windired dal menù "Gestione" –> "Importazioni/Esportazioni Dati" –> "Importazione ISA Precalcolato".

L'importazione è possibile solo se è già presente in archivio l'anagrafica del cliente e la dichiarazione relativa; l'importazione può avvenire solo all'interno di dichiarazioni normali (si ricorda che in ogni caso le correttive/integrative riportano i dati dalla dichiarazione normale).

Il programma provvederà automaticamente a:

- creare il quadro ISA se assente, riportandone i dati dall'anno precedente se disponibili;
- scegliere quale delle tre posizioni presenti nel file importare (quella specifica o una delle due generiche), inserendo nel quadro ISA i dati precalcolati.

## <span id="page-3-1"></span>Inserimento manuale dei dati Precalcolati

Il programma permette l'imputazione manuale dei dati precalcolati all'interno di un modello ISA solo se questi non contiene già dati precalcolati importati e solo se viene selezionato l'apposito check in alto a destra (visibile solo se non vi sono dati precalcolati importati).